### **Quick Links:**

Accessing the New Registration Experience Preparing for Registration (viewing Holds, Time Tickets, etc.) Searching for Sections when Registration Opens Registering for Classes Conditional Add and Drop Class Information and Schedule

#### Accessing the New Registration Experience

1. Log into myNortheastern and go to the Services & Links tab.

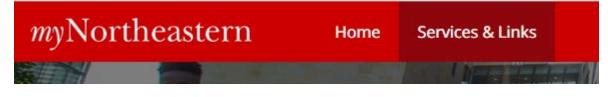

2. Type course registration in the search bar and select "Course Registration."

| myNortheas                                                       | stern  | Home Services                                        | & Links                                            |   |
|------------------------------------------------------------------|--------|------------------------------------------------------|----------------------------------------------------|---|
|                                                                  |        |                                                      |                                                    |   |
|                                                                  | Q cour | se registration                                      |                                                    | × |
| 81.6                                                             | Ν      | Course Registration<br>(NEW)                         | Register for classes at Northeastern.              | Í |
| Jump To<br>Advising Resources<br>AppCloud for Students           | Ν      | myTRACE - Teacher<br>Rating and Course<br>Evaluation | Access your complete course survey results on-line |   |
| Blackboard<br>Career Development<br>Career Tools<br>Commencement | Ν      | Course Descriptions                                  |                                                    |   |

3. This will take you to the Registration homepage.

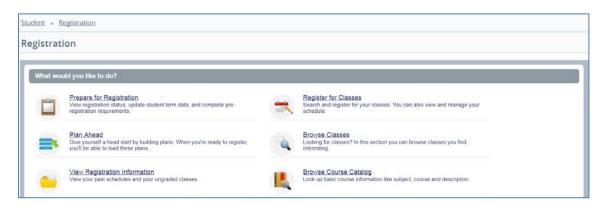

### **Prepare for Registration**

4. Make sure that you are ready to register by selecting "Prepare for Registration" and reviewing your student status, holds, time ticket, and program information.

|      | Northeastern<br>University                                                                                                    |     |                                                                                                    |
|------|----------------------------------------------------------------------------------------------------|-----|----------------------------------------------------------------------------------------------------|
| Stud | dent = Registration                                                                                                    |     |                                                                                                    |
| Reg  | gistration                                                                                                    |     |                                                                                                    |
|      | What would you like to do?                                                                                                    |     |                                                                                                    |
|      | Prepare for Registration<br>View registration status, update student term data, and complete pre-registration requirements.     | =   | Register for Classes<br>Search and register for your classes. You can also view and manage your schedule. |
|      | Plan Ahead<br>Give yourself a head start by building plans. When you're ready to register, you'll be able to load the<br>plans. | ese | Browse Classes<br>Looking for classes? In this section you can browse classes you find interesting.       |
|      | View Registration Information<br>View your past schedules and your ungraded classes.                                            | E.  | Browse Course Catalog<br>Look up basic course information like subject, course and description.           |

| an an an an an an an an an an an an an a   |                                                                                                    |
|--------------------------------------------|----------------------------------------------------------------------------------------------------|
| Registration Status                        | Update Student Term Data                                                                                |
| Registration Sta                           | atus                                                                                                    |
| erm: Spring 2018 Sem                       | ester                                                                                                   |
| Your Student Status                        | permits registration.                                                                                   |
| Your academic statu                        | us permits registration.                                                                                |
| You have holds whi                         | ch prevent registration.                                                                                |
| Academic Advisor                           |                                                                                                    |
| Reason: Meet with I<br>Originator: Entered |                                                                                                    |
|                                            | Registration, Graduation, Evaluation                                                                    |
| Time tickets allow re                      | egistration at this time. Please register within these times: 11/06/2017 02:00 PM - 12/27/2018 11:59 PM |
| arned Hours                                |                                                                                                    |
| You have Earned H                          | ours for Level: CPS - Graduate, Institution Hours: 9, Transfer Hours: 0                                 |
|                                            |                                                                                                    |

#### Searching for Sections when Registration Opens

5. To add or drop a class, return to the Registration homepage and select "Register for Classes."

| R | egistrat | ion                                                                                                    |                                                                                                    |
|---|----------|----------------------------------------------------------------------------------------------------|----------------------------------------------------------------------------------------------------|
|   |          |                                                                                                    |                                                                                                    |
|   | What wo  | uld you like to do?                                                                                                    | ל ל<br>ל                                                                                                  |
|   | Ê        | Prepare for Registration<br>View registration status, update student term data, and complete pre-registration requirements.    | Register for Classes<br>Search and register for your classes. You can also view and manage your schedule. |
|   | <b></b>  | Plan Ahead<br>Give yourself a head start by building plans. When you're ready to register, you'll be able to load these plans. | Browse Classes<br>Looking for classes? In this section you can browse classes you find interesting.       |
|   |          | View Registration Information<br>View your past schedules and your ungraded classes.                                           | Browse Course Catalog<br>Look up basic course information like subject, course and description.           |
|   |          |                                                                                                    |                                                                                                    |

6. On the "Select a Term" screen that appears next, use the drop-down menu of Terms Open for Registration to select the correct term and click "Continue."

| Student • Registration • Select a Term Select a Term Terms Open for Registration I Q Spring 2018 CPS Semester Spring 2018 CPS Quarter Fall 2017 Semester                                                                                                    | Northeastern<br>University  |               |
|----------------------------------------------------------------------------------------------------|-----------------------------|---------------|
| Terms Open for Registration          Image: Constraint of the second second se | Student Registration        | Select a Term |
| Spring 2018 CPS Semester<br>Spring 2018 Semester<br>Winter 2018 CPS Quarter                                                                                                    | Select a Term               |               |
| Spring 2018 CPS Semester<br>Spring 2018 Semester<br>Winter 2018 CPS Quarter                                                                                                    | Torms Open for Registration |               |
| Spring 2018 CPS Semester Spring 2018 Semester Winter 2018 CPS Quarter                                                                                                    |                             | <u>ـ</u>      |
| Spring 2018 Semester<br>Winter 2018 CPS Quarter                                                                                                    |                             | ۵,            |
| Winter 2018 CPS Quarter                                                                                                    | Spring 2018 CPS Semester    |               |
|                                                                                                    | Spring 2018 Semester        |               |
| Fall 2017 Semester                                                                                                    | Winter 2018 CPS Quarter     |               |
|                                                                                                    | Fall 2017 Semester          |               |

7. Use the Find Classes function to search for courses. You can enter a subject and/or course number (and/or a keyword), and click "Search" to review the options.

| Find Classes         Enter CRNs         Schedule and Options           Enter Your Search Criteria         • |
|----------------------------------------------------------------------------------------------------|
|                                                                                                    |
|                                                                                                    |
| Term: Spring 2018 Semester                                                                                  |
| Subject K Political Science                                                                                 |
| Course Number 4%                                                                                            |
| Keyword                                                                                                    |

8. You can also complete an advanced search for more search options (such as searching for classes with open seats only). Click the "Advanced Search" option and more search criteria will appear.

| Student    Registration    | Select a Term     Register for Classes |
|----------------------------|----------------------------------------|
| Register for Classe        | 25                                     |
|                            |                                        |
| Find Classes Enter CRN     | s Plans Schedule and Options           |
| Enter Your Search Crit     | teria 🕕                                |
| Term: Spring 2018 Semester |                                        |
| Subject                    |                                        |
|                            |                                        |
| Course Number              |                                        |
| Keyword                    |                                        |
|                            | Search Clear > Advanced Search         |

|                |                        | ACT PROPERTY AND ADDRESS |             |              |      |   |
|----------------|------------------------|--------------------------|-------------|--------------|------|---|
|                | Search Criteri         | a 0                      |             |              |      |   |
| erm: Spring 20 | 18 Semester            |                          |             |              |      |   |
|                |                        |                          |             |              |      |   |
|                | Subject                |                          |             |              |      |   |
|                |                        |                          |             |              |      |   |
| ¢              | ourse Number           |                          |             |              |      |   |
|                | Keyword                |                          |             |              |      |   |
|                | Instructor             |                          |             |              |      |   |
|                |                        |                          |             |              |      |   |
| Subject and C  | burse Number           |                          |             |              |      |   |
| Keyward 64     | (th All Words)         |                          |             |              |      |   |
|                | th Any Words)          |                          |             |              |      |   |
|                |                        |                          |             |              |      |   |
|                | Exact Phrase)          |                          |             |              |      |   |
| Keyword (With  |                        |                          |             |              |      |   |
|                | Attribute              |                          |             |              |      |   |
|                | Campus                 |                          |             |              |      |   |
|                |                        |                          |             |              |      |   |
|                | Level                  |                          |             |              |      |   |
|                | Buildings              |                          |             |              |      |   |
|                |                        |                          |             |              |      |   |
|                | College                |                          |             |              |      |   |
|                |                        |                          |             |              |      |   |
|                | Departments            |                          |             |              |      |   |
| Instruct       | onal Methods           |                          |             |              |      |   |
|                |                        |                          |             |              |      |   |
| ş              | chedule Type           |                          |             |              |      |   |
|                | Duration               |                          | *           |              |      |   |
|                | Part Of Term           |                          | 100         |              | <br> |   |
|                | -                      |                          |             |              |      |   |
|                | Tibe                   |                          |             |              |      | _ |
|                | Sessions               |                          |             |              |      |   |
| Course N       | umber Range            | 10                       |             |              |      |   |
|                | t Hour Range           | 10                       | hours       |              |      |   |
|                |                        |                          |             |              |      |   |
|                | Meeting Days<br>Sunday |                          |             |              |      |   |
|                | Monday                 |                          |             |              |      |   |
|                | Tuesday                | n                        |             |              |      |   |
|                | Wednesday              |                          |             |              |      |   |
|                | Thursday               |                          |             |              |      |   |
|                | Friday                 |                          |             |              |      |   |
|                |                        |                          |             |              |      |   |
|                | Saturday               |                          |             |              |      |   |
|                | Start Time             |                          |             |              |      |   |
|                | End Time               |                          |             |              |      |   |
| Oper           | Sections Only          |                          |             |              |      |   |
|                |                        | Search                   | Clear + Adv | anced Search |      |   |

#### **Registering for Classes**

9. To add a class from your search to your summary, click the "Add" button on the right of the screen, on the line of the class for which you would like to register.

| egister for Classes                                             | tans Schedule an      | d Options     |           |         |       |          |                           |                                                                                                    |        |                        |     |              |
|-----------------------------------------------------------------|-----------------------|---------------|-----------|---------|-------|----------|---------------------------|----------------------------------------------------------------------------------------------------|--------|------------------------|-----|--------------|
| iearch Results — 25 Classes<br>erm: Spring 2018 Semester Subjec |                       |               |           |         |       |          |                           |                                                                                                    |        |                        | _   | Search Again |
| Tite                                                            | 0 Subject Description | * Course Numb | k Section | 0 Hours | CAN   | 0 Term   | 0 Instructor              | Meeting Times                                                                                                    | Campus | Status                 | 45  | \$           |
| Einancial Accounting and Reporting<br>Lecture                   | Accounting            | 1201          | (01)      | - 4     | 30763 | Spring 2 | Economic Brian (Primary)  | M T W T + 2 10.30 AM - 11.35 AM Building: Hayden Yull Room     C W T W T + 3 03.30 PM - 05.30 PM Building: None Room: Non                                                                                                    | Boston | 39 of 40 seats remain. | Add |              |
| Enancial Accounting and Reporting<br>Lecture                    | Accounting            | 1201          | 02        | 4       | 30696 | Spring 2 | Hurley, Patrick (Primary) | Normal State State | Boston | 40 of 40 seats remain. | Add |              |
| Einancial Accounting and Reporting<br>Lecture                   | Accounting            | 1201          | 03        | 4       | 30697 | Spring 2 | Hurley, Patrick (Primary) | M W T = 09:15 AM - 10:20 AM Duilding: Dodge Hall Room<br>is to tow T = 03:30 PM - 05:30 PM Building: None Room: Non                                                                                                    |        | 40 of 40 seats remain. | Add |              |

10. You can also enter CRNs directly if you know them. Click the "Enter CRNs" tab in the "Register for Classes" section to search for a specific section; you can enter multiple CRNs in one request. Once you have entered the CRN(s), click "Add to Summary."

| Register     | for Classes                    |             |                      |                                       |
|--------------|--------------------------------|-------------|----------------------|---------------------------------------|
| Find Classes | Enter CRNs                     | Plans       | Schedule and Options |                                       |
|              | rse Reference<br>2018 Semester |             | rs (CRNs) to Regist  |                                       |
| CRN 33025    |                                |             |                      | rsing Care of Adults 2 NRSG 3420, B01 |
| CRN 38129    |                                | Wireless No | ework CS 6710, 01    |                                       |
| CRN          | wother CRN Ad                  | id to Summa |                      |                                       |

11. You can also add a plan that you or your advisor has previously created, or add individual classes from one of those plans. If you planned using catalog courses, you will have to "View Sections" and add classes one by one. If you planned using sections, you can click "Add All" to move all classes into the Summary box.

| Register from a plan.<br>ierm: Spring 2018 Semester                            |                                         |                     |              |                          |                                       |                           |               |                                                   |
|--------------------------------------------------------------------------------|-----------------------------------------|---------------------|--------------|--------------------------|---------------------------------------|---------------------------|---------------|---------------------------------------------------|
| - 🗂 Course Plan                                                                |                                         |                     |              |                          |                                       | Created by: Ye            | ou (Preferred | ) (Approved - Advisor)                            |
| Title                                                                          | Details                                 | Hours               | CRN          | Schedule Type            | Instructor                            | Grade Mode                | Note          | ¢.                                                |
| Science, Technology, and Public                                                | POLS 2390                               | 4                   |              |                          |                                       | C                         | =>            | Q View Sections                                   |
| Quantitative Techniques                                                        | POLS 2400                               | 4                   |              |                          |                                       |                           |               | Q View Sections                                   |
| Peoples and Cultures                                                           | ANTH 1101                               | 4)                  |              |                          |                                       |                           |               | Q View Sections                                   |
|                                                                                |                                         |                     |              |                          |                                       |                           |               |                                                   |
| 1                                                                              | POLS 1155 Plans Sched                   | 4<br>fule and Optio | ns           |                          |                                       |                           |               | Q Vew Sectors                                     |
| d Classes Enter CRNs                                                           |                                         |                     | ns .         |                          |                                       |                           |               |                                                   |
| d Classes Enter CRNs                                                           |                                         |                     | ns.          | Schedule Type            | Instructor                            | Grade Mode                | Note          |                                                   |
| d Classes Enter CRNs D Preferred Plan Be                                       | Plans Sched                             | tule and Optio      | T. and       |                          |                                       | Grade Mode<br>Traditional | Note          |                                                   |
| d Classes Enter CRNs Characterized Plan Re Re Re Re Re Re Re Re Re Re Re Re Re | Plans Sched<br>Details                  | tule and Optio      | CRN          | Schedule Type            | Instructor                            |                           | Note          | Created by: You Add All                           |
|                                                                                | Plans Sched<br>Details<br>ANTH 1101, 01 | Nule and Optio      | CRN<br>30480 | Schedule Type<br>Lecture | Instructor<br>Hersh, Carrie (Primary) | Traditional               | Note          | Created by: You Add All<br>Q View Sections. @ Add |

12. Once you have added classes in any of these ways, they will show up in your Summary section in the bottom right-hand side of the screen in "Pending" status. You will not be registered for the classes until you click "Submit."

| Summary                                  |                          |            |       |               |         |                            | Tuition and Fe | es |
|------------------------------------------|--------------------------|------------|-------|---------------|---------|----------------------------|----------------|----|
| Title                                    | Details                  | Hours      | CRN   | Schedule Type | Status  | Action                     |                | ☆  |
| First-Year Seminar                       | HIST 1201, 01            | 4          | 30850 | Seminar       | Pending | Web Registered             | *              |    |
| Financial Reporting and Analys           | ACCT 4501, 01            | 4          | 30683 | Lecture       | Pending | Web Registered             | *              |    |
| Managerial Accounting                    | ACCT 2301, 01            | 4          | 30692 | Lecture       | Pending | Web Registered             | *              |    |
| Financial Accounting and Repo            | ACCT 1201, 01            | 4          | 30763 | Lecture       | Pending | Web Registered             | •              |    |
|                                          |                          |            |       |               |         |                            | Ţ              |    |
| Total Hours   Registered: 0   Billing: 0 | CEU: 0   Min: 0   Max: 9 | 99,999.999 |       |               |         |                            |                |    |
|                                          |                          |            |       |               |         | Conditional Add and Drop 🕕 | Submit         | 1  |

13. If there are any registration restrictions, you will see a pop-up in the upper right-hand corner, the Action in the drop-down menu of the course in the Summary box will automatically change to "Remove" and an error message will display in red in the Status column. You will need to remove the course from the Summary box, have the override entered on your behalf, and then add the course back to the Summary box and click "Submit" to register.

| Find Classes                   | Enter CRM                 | ls Plans                                | S      | chedule an                     | d Options                 |        |              |                       |                           |                                |         |                    |               |                 |        |            |
|--------------------------------|---------------------------|-----------------------------------------|--------|--------------------------------|---------------------------|--------|--------------|-----------------------|---------------------------|--------------------------------|---------|--------------------|---------------|-----------------|--------|------------|
| Return to PI                   |                           | earch Resu<br>erm: Spring 2             |        |                                | ubject and                | Course | Number       | -: ACCT1201           |                           |                                |         |                    |               |                 | Sea    | irch       |
| Title                          | 0                         | Subject Descripti                       | Course | Section                        | Hours                     | CRN 0  | Term O       | Instructor            | Meeting Times             |                                |         | Cam                | pus Statu     | 6               |        | <b>‡</b> . |
| Financial Accountir<br>Lecture | 9.an                      | Accounting                              | 1201   | 01                             |                           | 30     | Spr          | Fitzgerald, Brian (P. | SMTWTF:                   | s 10:30 AM -<br>s 03:30 PM - 0 |         |                    |               | (40 seat        | Add    |            |
| Financial Accountin<br>Lecture | gan,                      | Accounting                              | 1201   | 02                             | 4                         | 30     | Spr          | Hurley, Patrick (Pri  | SMTWTE<br>SMTW <b>T</b> F | s 10:30 AM -<br>s 03:30 PM - 0 |         |                    | . 40 o        | f 40 seat       | Add    |            |
| Einancial Accountin<br>Lecture | o an ,                    | Accounting                              | 1201   | 03                             | 4                         | 30     | Spr          | Hurley, Patrick (Pri  | SMTWTF<br>SMTW <b>T</b> F | S 09:15 AM -<br>S 03:30 PM - 0 |         |                    | 40 0          | f 40 seat       | Add    |            |
| Financial Accountin            | gan ,                     | Accounting                              | 1201   | 05                             | 4                         | 30     | Spr          | Fitzgerald, Brian (P. | SMIWIF                    | 5 09:15 AM -                   | 10:20 A | M Bui<br>Bo., Bo., | . <b>40</b> o | f 40 seat       | (Add ) | -          |
| Schedule                       | Schedule                  | Details                                 |        |                                |                           |        |              |                       | Summary                   |                                | _       |                    |               |                 | Tuitio | n and F    |
| ss Schedule for Sp<br>Sunday   | ring 2018 :<br>Monda      |                                         | 18/2   | dnesday                        | Thursda                   |        | riday        | Saturday              | Title                     | Details                        | Hours   | CRN                | Schedule      | Status          | Action |            |
| Bam                            | Monua                     | Einancial<br>Reporting an<br>Analysis 2 | -      | dnesday                        | mursua                    | OF     | ting and     | saturday              | Einancial Accounti        | ACCT 120                       | 4       | 30763              | Lecture       | Registered      | None   |            |
| 9am                            |                           | Analysis 2                              | -      |                                |                           | Analy  | <u>sis 7</u> |                       | Managerial Accoun         | ACCT 230                       | 4       | 30692              | Lecture       | Errors Preventi | Remove |            |
| 94()))<br>• 9 <sup>(</sup> ()  |                           |                                         |        |                                |                           | -      |              | ~                     | First-Year Seminar        | HIST 1201                      | 4       | 30850              | Seminar       | Registered      | None   |            |
| uam                            | Einancial<br>Accounting a | Enancial                                | Acces  | nancial<br>unting and          | Einancial<br>Accounting a | od     |              | -                     | Financial Reporting       | ACCT 450                       | 4       | 30683              | Lecture       | Registered      | None   |            |
| 9am<br>10am                    | Accounting a              | end Reporting a                         |        | nancial<br>unting and<br>cting | Einancial<br>Accounting a |        |              |                       | First-Year Seminar        |                                |         |                    |               | Registered      |        |            |
| 1am                            | Reporting                 | CEDUCAL                                 |        |                                |                           |        |              |                       |                           |                                |         |                    |               |                 |        |            |

14. Once you click "Submit," the status of the course(s) will change to "Registered" in green. In the calendar view of your schedule to the left of the Summary box, you will see classes for which you have successfully registered with a green check mark next to their name(s).

| 🖄 Sche   | dule         | Schedule D                              | etails                                   |                                          |                                          |                                          |          |   | Summary                  |                    |        |             |            |            | Tuiti  | ion and Fees |
|----------|--------------|-----------------------------------------|------------------------------------------|------------------------------------------|------------------------------------------|------------------------------------------|----------|---|--------------------------|--------------------|--------|-------------|------------|------------|--------|--------------|
| lass Sch | edule for Sp | oring 2018 Sen                          | nester                                   |                                          |                                          |                                          |          |   | Title                    | Details            | Hours  | CRN         | Schedule * | Status     | Action | *            |
| 8am      | Sunday       | Monday                                  | Tuesday<br>Financial<br>Reporting and    | Wednesday                                | Thursday                                 | Friday<br>Financial                      | Saturday |   | Managerial Accoun        | ACCT 230           | 4      | 30692       | Lecture    | Registered | None   |              |
| 9am      |              |                                         | Analysis.2                               | -                                        |                                          | Einancial<br>Reporting and<br>Analysis 2 |          |   | Einancial Accounti       | ACCT 120           | 4      | 30763       | Lecture    | Registered | None   | *            |
| 10am     |              |                                         |                                          | -                                        |                                          |                                          |          | ľ | Einancial Reporting      | ACCT 450           | 45     | 30683       | Lecture    | Registered | None   | v            |
|          |              | Enancial<br>Accounting and<br>Reporting | Einancial<br>Reporting and<br>Analysis 2 | Einancial<br>Accounting and<br>Reporting | Einancial<br>Accounting and<br>Reporting |                                          |          |   | First-Year Seminar       | HIST 1201          | 4      | 30850       | Seminar    | Registered | None   | ų.           |
| 11am     |              | Managerial                              | Billyse z                                | STREAM ANTA                              | Managerial<br>Accounting                 |                                          |          |   |                          |                    |        |             |            |            |        |              |
| 12pm     | _            | Accounting                              |                                          | 1                                        | Accounting                               |                                          |          | * | Total Hours   Registered | : 16   Billing: 16 | CEU: 0 | Min: 0   Mi | ых: 19     |            | _      | bmit         |

15. If you would like to drop a class for which you have registered, select "Web Drop" from the drop-down menu in the Action column, and click "Submit."

| Title              | Details   | Hours | CRN   | Schedule 1 | Status     | Action           | * |
|--------------------|-----------|-------|-------|------------|------------|------------------|---|
| Managerial Accoun  | ACCT 230  | 4     | 30692 | Lecture    | Registered | Web Drop         |   |
| inancial Accounti  | ACCT 120  | 4     | 30763 | Lecture    | Registered | None             |   |
| inancial Reporting | ACCT 450  | 4     | 30683 | Lecture    | Registered | Web Drop<br>None |   |
| irst-Year Seminar  | HIST 1201 | 4     | 30850 | Seminar    | Registered | None             | * |

#### **Conditional Add and Drop**

16. Conditional Add and Drop\* will allow you to attempt to change your schedule without losing your spot in a currently registered class. Add the new class to your Summary box, select "Web Drop" from the drop-down next to the course you want to drop, check the "Conditional Add and Drop" box, then click "Submit." If the registration is successful, your schedule will show as all green. If there is a registration error for the new class, you schedule will remain unchanged, you will receive notification in the upper right-hand corner and you will have to remove the class with the registration restriction from the Summary box.

| Summary                  |                        |        |              |            |                                       |                |     |    |                 |          |     |       |          |                 |         |     |
|--------------------------|------------------------|--------|--------------|------------|---------------------------------------|----------------|-----|----|-----------------|----------|-----|-------|----------|-----------------|---------|-----|
| Title                    | Details                | Hour   | CRN          | Schedule 1 | Status                                | Action         | \$. |    |                 |          |     |       |          |                 |         |     |
| Science, Technolo        | POLS 239               | 4      | 37266        | Lecture    | Pending                               | Web Registered | Ŧ   |    | O Unab          | le to m  | ake | requ  | ested    | changes s       | so your |     |
| Managerial Accoun        | ACCT 230               | 4      | 30692        | Lecture    | Registered                            | Web Drop       | ٣   |    |                 | dule wa  |     |       |          |                 |         |     |
| Financial Accounti       | ACCT 120               | 4      | 30763        | Lecture    | Registered                            | None           | ٣   |    |                 |          |     |       |          |                 |         | _   |
| Financial Reporting      | ACCT 450               | 4      | 30683        | Lecture    | Registered                            | None           | Ŧ   | 03 | Summary         | _        |     |       |          |                 | Tuition | Lan |
| First-Year Seminar       | HIST 1201              | 4      | 30850        | Seminar    | Registered                            | None           |     | π  | 5e              | Details  | Hou | 1 CRN | Schedule | Status          | Action  |     |
| Total Hours   Registered | : 16   Billing: 16   C | :EU: 0 | Min: 0   Max | x: 19      | , , , , , , , , , , , , , , , , , , , |                |     | 2  | sence, Technolo | POLS 239 | 4   | 37266 | Lecture  | Errors Preventi | Remove  |     |
|                          |                        |        | -            |            | nditional Add and I                   | Drop 🕕 Submit  |     |    |                 |          |     |       |          |                 |         |     |

\*This feature is recommended for use when registration for a waitlisted class.

#### **Class Information and Schedule**

17. For more information about a class, click on its name anywhere that you see it underlined.

| Summary                       |               |       |       |               |         |                |            |  |
|-------------------------------|---------------|-------|-------|---------------|---------|----------------|------------|--|
| Title                         | Details       | Hours | CRN   | Schedule Type | Status  | Action         | <b>*</b> - |  |
| Fundamental Architectural Rep | ARCH 1110, 01 | 6     | 32798 | Studio        | Pending | Web Registered | •          |  |
| 仑                             |               |       |       |               |         |                |            |  |

18. The box that pops up will give you additional information about the class, including lab fees, restrictions, co- or pre-requisites, and cross-listed course. Click "Close" to exit this box.

- 19. Once you have registered for classes, you can view your schedule in several ways.
  - a. The "Schedule and Options" tab on the "Register for Classes" menu:

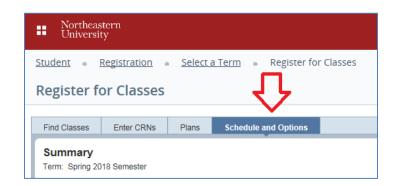

b. Under "View Registration Information" in the main Registration menu:

| II Northe Univer | astern<br>sity                                                                                                    |    |                                                                                                    |
|------------------|----------------------------------------------------------------------------------------------------|----|----------------------------------------------------------------------------------------------------|
| <u>Student</u> = | Registration                                                                                                    |    |                                                                                                    |
| Registrat        | tion                                                                                                    |    |                                                                                                    |
| What we          | ould you like to do?                                                                                                    |    |                                                                                                    |
|                  | Prepare for Registration<br>Wer registration status, update student term data, and complete pre-registration requirements.     | *  | Register for Classes<br>Search and register for your classes. You can also view and manage your schedule. |
| -                | Plan Athead<br>Give yourself a head start by building plans. When you're ready to register, you'll be able to load these plans |    | Browse Classes<br>Looking for classes? In this section you can browse classes you find interesting.       |
| -                | View Registration Information<br>View your past schedules and your ungraded classes.                                           | Ц. | Browse Course Catalog<br>Look up basic course information like subject, course and description.           |